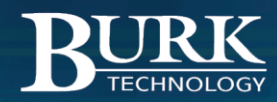

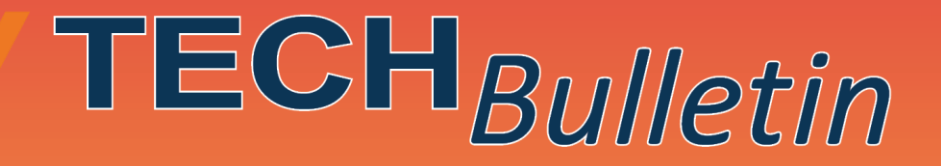

# **How to run AutoPilot<sup>®</sup> with a PC user who does not have Administrative privileges**

## Scope

This bulletin applies to AutoPilot® software running on a computer with Windows 7.

## Synopsis

After upgrading to Windows 7, a PC user can no longer run AutoPilot. The user receives an error message that he or she does not have sufficient privileges.

## **Solution**

AutoPilot requires a full administrator access token to complete certain tasks.

To run AutoPilot one time with a full administrator access token, please review the **one time use** procedure below.

For continued use, your System Administrator can create a desktop shortcut that runs only AutoPilot with a full administrator token. Please review the **continued use procedure** on page 2.

## Procedure – One Time Use

- 1. Locate the AutoPilot program icon or a shortcut in Windows Explorer.
- 2. Right-click the program icon or shortcut, and then click **Run as administrator**.
- 3. When the UAC (User Account Control) message is displayed, complete one of the following:
	- a. If you are logged on as a standard user, or if UAC is configured to always require credentials, enter the appropriate administrative credentials, and then click **OK**.
	- b. If you are logged on as an administrator and UAC is not configured to always require credentials, click **Yes** to start the application.

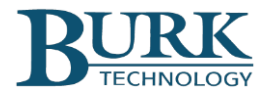

### Procedure – Continued Use

To perform this procedure, you must be logged on as a local administrator or provide the credentials of the local Administrator.

#### *Create a New Desktop Shortcut*

- 1. Right click on an empty area of the desktop and select New>Shortcut
- 2. You will see the window below

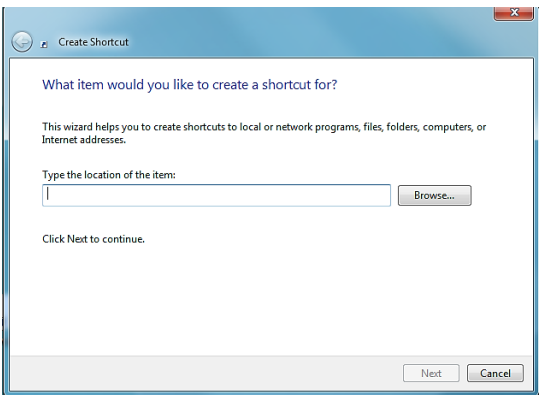

3. Copy the syntax below into the shortcut location:

Runas /user:COMPUTERNAME\Administrator /savecred "C:\Program Files (x86)\Burk Technology\AutoPilot\AutoPilot.exe"

- 4. Click next
- 5. Type in a name for this shortcut and click finish.
- 6. Determine the computer name by clicking start>Computer, click on System Properties
- 7. Right click the new shortcut and select properties
- 8. Click the "Shortcut" tab
- 9. Edit the shortcut **target,** replacing the text **COMPUTERNAME** with the actual name of the computer. Click OK.

*NOTE: The syntax must be exact including the spaces, slashes, exclamation marks, etc. If there is any typo in the syntax, this shortcut will not work. Use caution when replacing COMPUTERNAME with the actual computer name that you do not remove any spaces, slashes or other characters. Optionally, with the shortcut properties dialog box open, you can change the icon of this shortcut to use the AutoPilot icon. Click on Change Icon and use the path:* C:\Program Files (x86)\Burk Technology\AutoPilot\AutoPilot.exe

10. Run the Shortcut

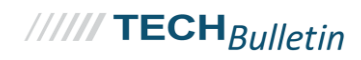

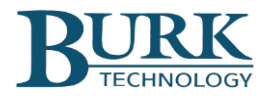

#### *Test the Shortcut*

- 1. Enter the local computer Administrator password
- 2. The AutoPilot program will open. You can now close AutoPilot and copy this shortcut to the desktop of the user(s) needed.
- 3. Open Windows Explorer
- 4. Copy the shortcut you just created to the clipboard at C:\Users\[USERNAME]\Desktop
- 5. Paste this shortcut onto the desktop of the non-administrative user(s) that require this: C:\Users\USERNAME\Desktop
- 6. Log off the computer

The selected users that have this shortcut can now successfully run AutoPilot.

Thank you, Burk Technology Technical Support Team

#### **[www.burk.com](http://www.burk.com/)**

*We are committed to providing you with the best possible service and support for your Burk Technology product. If you should have any concerns or questions, please call us at 978-486-3711.*

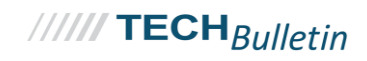